# CUCM TFTP configureren voor Jabber automatisch bijwerken  $\overline{\phantom{a}}$

### Inhoud

Inleiding Voorwaarden Vereisten Gebruikte componenten Configureren Configuratie-bestand voor Jabber Verifiëren Problemen oplossen

# Inleiding

Dit document beschrijft hoe u XML-bestanden op Cisco Unified Communications Manager (CUCM) TFTP-server kunt host voor de automatische update van Jabber.

Sinds CUCM 8.5 kunnen alle bestanden die naar de TFTP-server zijn geüpload ook via HTTP beschikbaar worden gesteld op TCP-poort 6970.

Opmerking: De ingebouwde HTTP server is alleen ontworpen voor statische inhoud, dynamische inhoud wordt niet ondersteund. Het kan worden gebruikt om bestanden op te slaan zodat er geen aparte webserver in de cluster hoeft te worden ingezet. Bestanden kunnen alleen worden geüpload via de pagina Bestandsbeheer van het OS-beheer TFTP, wat betekent dat het niet schaalbaar is voor het weergeven van foto's (voor gebruik met Jabber Uniform Resource Identifier (URI) Substitution Photo Retrieval).

## Voorwaarden

#### Vereisten

Cisco raadt kennis van de volgende onderwerpen aan:

- TFTP-pagina voor bestandsbeheer van OS-beheer
- Cisco TFTP-service

#### Gebruikte componenten

De informatie in dit document is gebaseerd op CUCM versie 8.5 en hoger.

De informatie in dit document is gebaseerd op de apparaten in een specifieke laboratoriumomgeving. Alle apparaten die in dit document worden beschreven, hadden een opgeschoonde (standaard)configuratie. Als uw netwerk live is, moet u de potentiële impact van elke opdracht begrijpen.

### Configureren

#### Configuratie-bestand voor Jabber

Dit voorbeeld illustreert een XML bestand dat gebruikt wordt voor de automatische update functie van Jabber.

```
<?xml version="1.0" encoding="UTF-8"?>
<JabberUpdate>
<LatestBuildNum>55781</LatestBuildNum>
<LatestVersion>10.6.1</LatestVersion>
<Message>
<![CDATA[<h3 class="topictitle3">New and Changed Features in Release 10.6(1)</h3>
<p><strong>Certificate Validation for CTI Connections</strong></p>
<p>Cisco Jabber for Windows no longer uses CTI server certificate validation.</p>
<p><strong>Call with Edit</strong></p>
<p>A new&nbsp;<strong>Call with Edit</strong>&nbsp;menu option is available from the hub window
by right-clicking over a contact's name. Users can edit the number they are calling prior to
making the call. When users select a number from this menu option, the call number is copied
into the <strong>Search or Call</strong>&nbsp;field with the cursor automatically placed at
the front of the number. Users can edit the call number prior to making the call.</p>
<p>No configuration is required to enable this feature.</p>
<p><strong>Show Contact Pictures in Hub</strong></p>
<p>The Cisco Jabber client has renamed the&nbsp;<strong>Show Contact
Pictures</strong>&nbsp;option as&nbsp;<strong>Show Contact Pictures in Hub</strong>. This option
is available in the client under
the <strong>Options</strong>&nbsp;&gt;&nbsp;<strong>View</strong>&nbsp;menu.</p>
<p>Only the name of the option has changed, the behavior has not; selecting it displays users'
contact photos in the hub window on
the <strong>Contacts</strong>, &nbsp;<strong>Recents</strong>, and&nbsp;<strong>Voice
Messages</strong>&nbsp;tabs.</p>]]>
</Message>
```
<DownloadURL>http://ucmpub.domain.com:6970/CiscoJabberSetup.msi</DownloadURL> </JabberUpdate>

Zoals u kunt zien, is de DownloadURL gericht op [http://ucmpub.domain.com:6970/CiscoJabberSetup.msi.](http://ucmpub.domain.com:6970/CiscoJabberSetup.msi)

Opmerking: Het is belangrijk om poort 6970 in de URL te gebruiken.

De volgende stap is om deze URL in het bestand jabber-klaar.xml te verwijzen:

```
<?xml version="1.0" encoding="utf-8"?>
<config version="1.0">
 <Client>
    <UpdateUrl>http://ucmpub.domain.com:6970/jabber-update.xml</UpdateUrl>
  </Client>
</config>
```
Dit bestand jabber-klaar-bestand.xml wordt vervolgens als normaal geüpload naar CUCM OSbeheer TFTP-bestandsbeheer. Daarna kunt u het bestand jabber-update.xml uploaden en het bestand Jabber uitvoerbaar uploaden zoals in deze afbeeldingen wordt weergegeven.

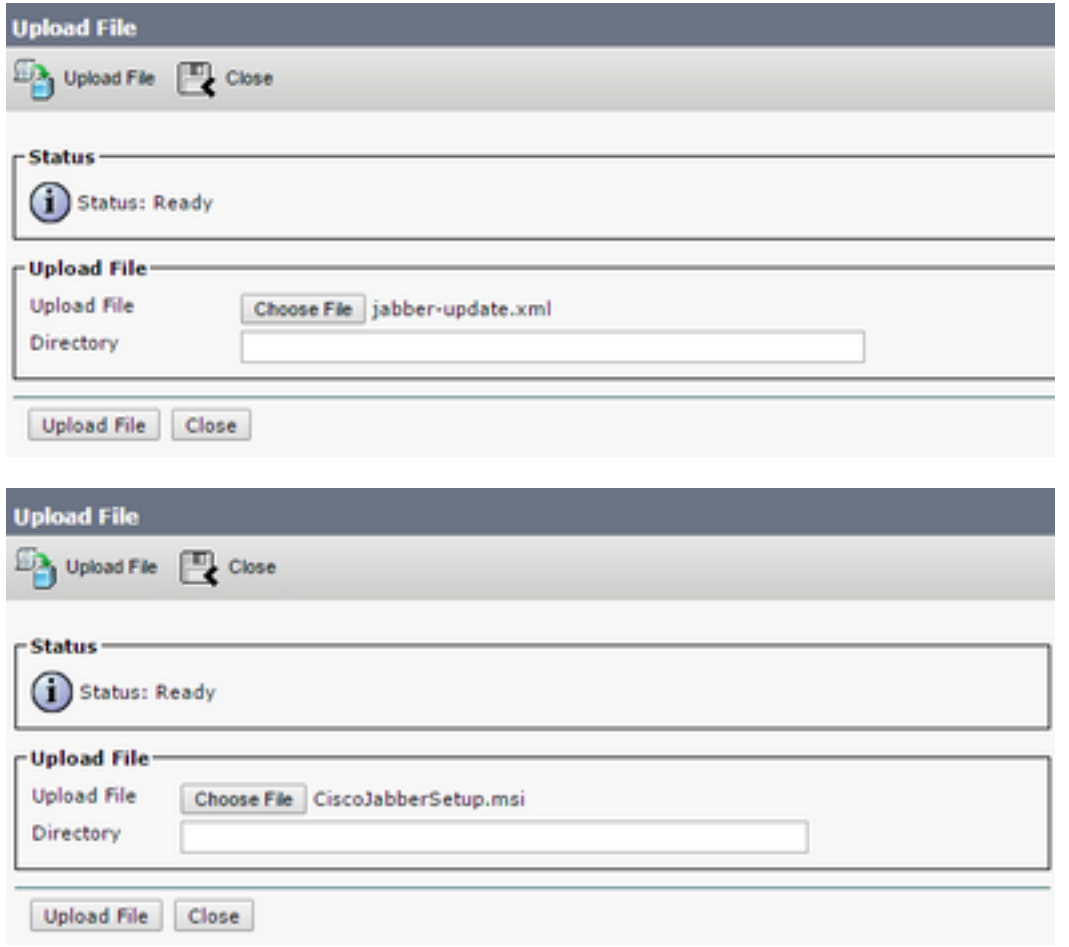

Tenslotte moet Cisco TFTP-service opnieuw worden gestart vanuit Cisco Unified Services.

### Verifiëren

Gebruik dit gedeelte om te bevestigen dat de configuratie correct werkt.

Om te verifiëren dat het bestand via HTTP beschikbaar is, richt uw browser op http://<CUCM IP of FQDN>:6970/jabber-update.xml zoals in deze afbeelding getoond.

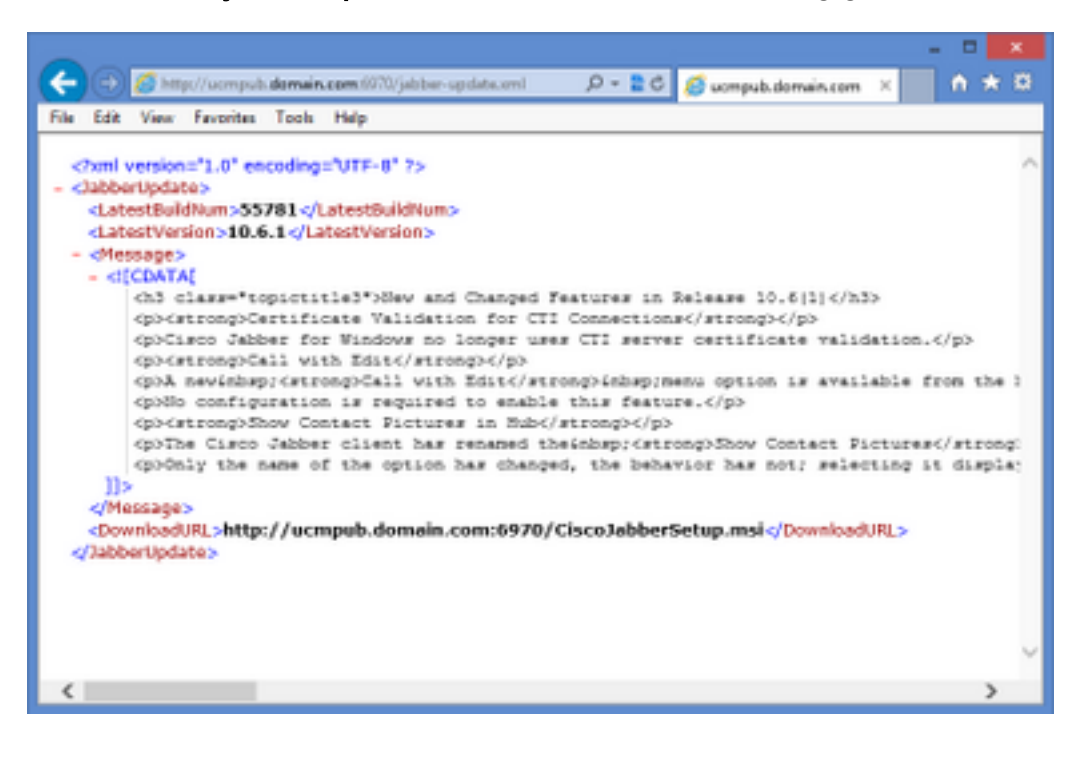

In Wireshark vraagt het HTTP-protocol om jabber-update.xml via TCP poort 6970 zoals in deze afbeelding.

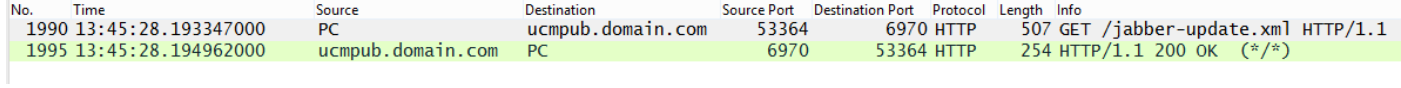

### Problemen oplossen

Er is momenteel geen specifieke troubleshooting-informatie beschikbaar voor deze configuratie.